# **RayStorm Documentation**

Andreas Heumann

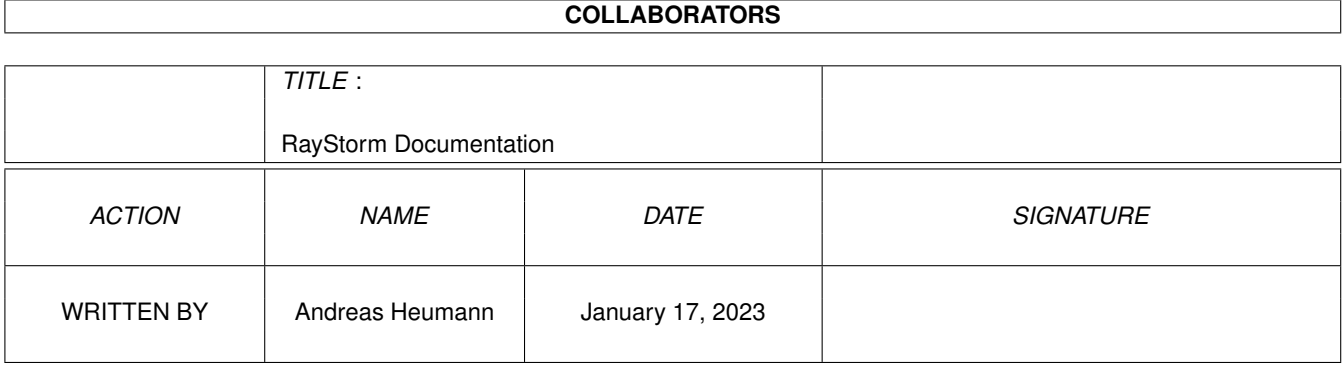

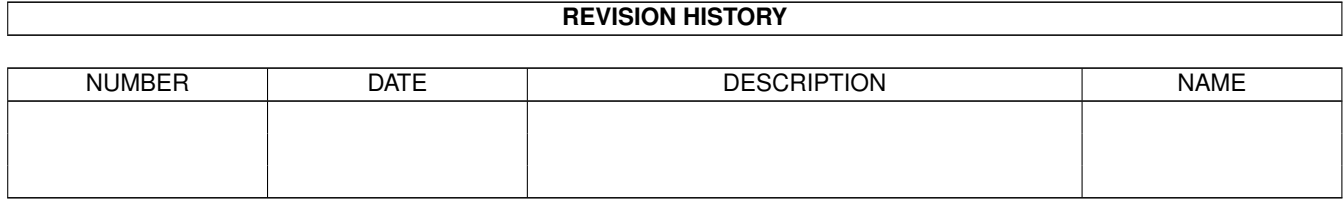

# **Contents**

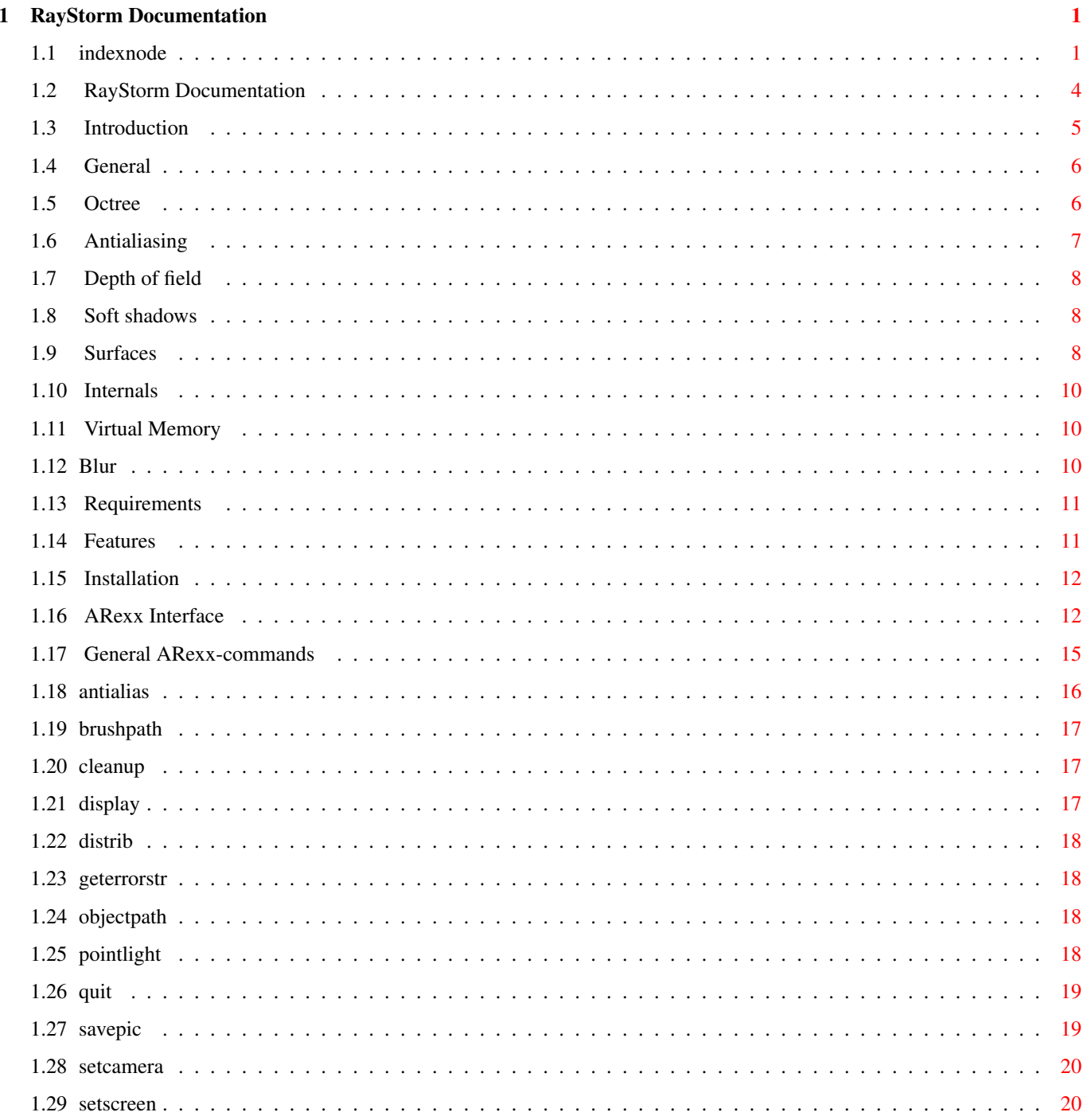

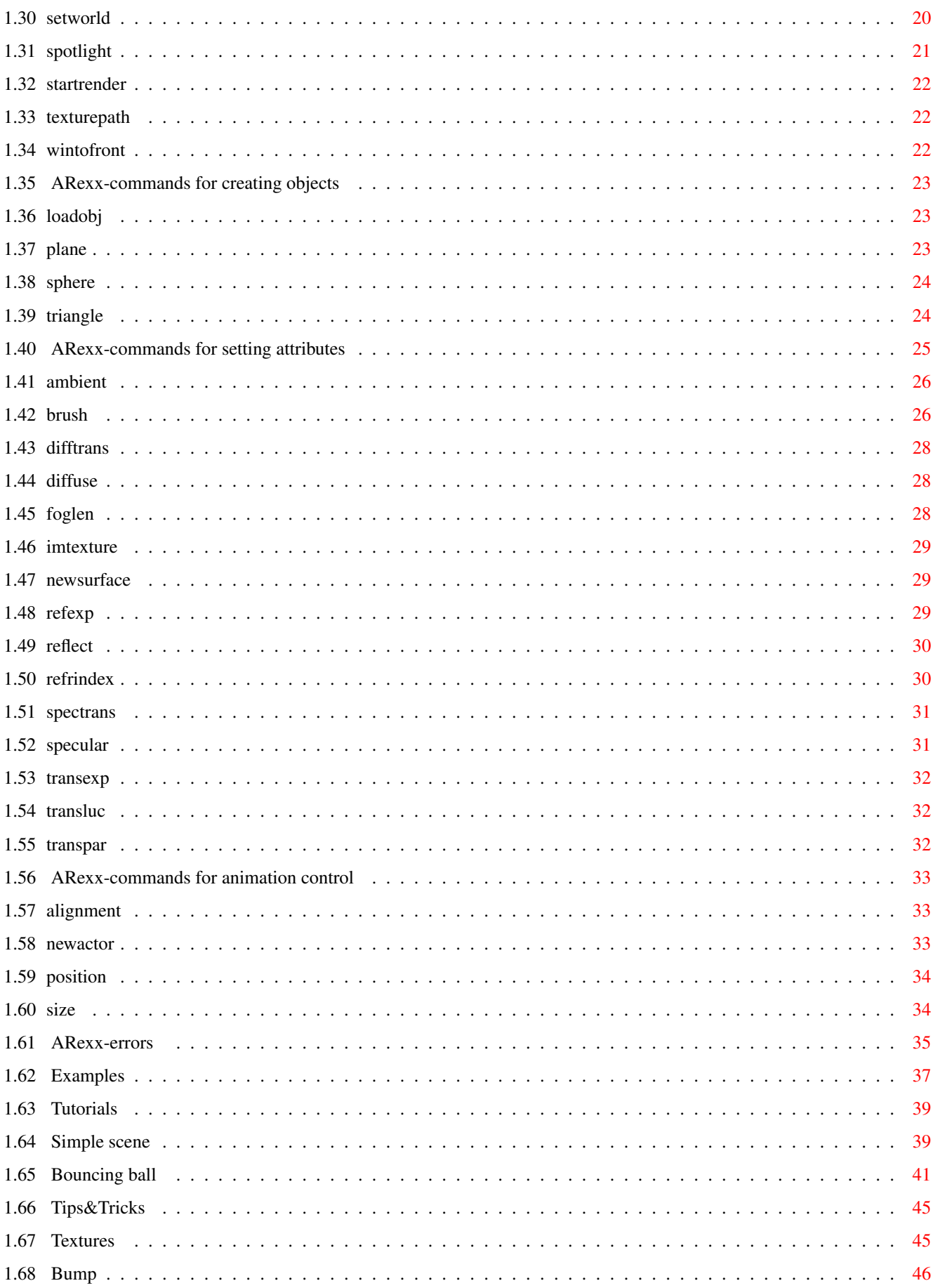

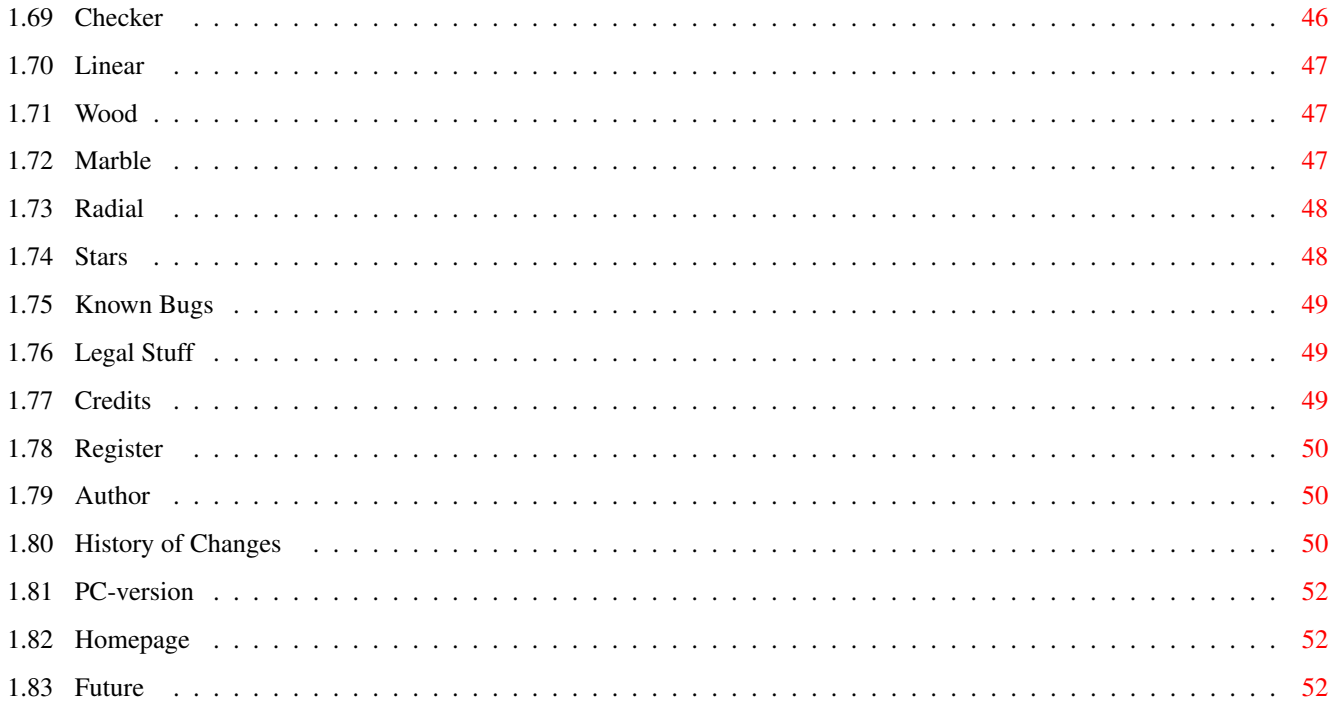

# <span id="page-5-0"></span>**Chapter 1**

# **RayStorm Documentation**

## <span id="page-5-1"></span>**1.1 indexnode**

 $-\lambda$ -ALIGNMENT Altitude brush AMBIENT ANTIALIAS Antialiasing Author  $-B-$ Backdrop BRUSH BRUSHPATH Bump  $-C-$ Checker CLEANUP Color brush Credits Cylinder mapping  $-D-$ Depth of Field DIFFTRANS

DIFFUSE DISPLAY DISTRIB -E-Errors Examples  $-F-$ Features Filter brush Flat mapping FOGLEN Future  $-G-$ GETERRORSTR  $-H-$ History Homepage  $-I-$ IMTEXTURE Installation Internals Introduction  $-L-$ Legal Stuff Linear LOADOBJ  $-M-$ Marble Motion Blur  $-N-$ NEWACTOR NEWSURFACE

 $-$ O $-$ 

OBJECTPATH  $-P-$ PC-Version PLANE POINTLIGHT POSITION  $-Q-$ QUIT  $-R-$ Radial REFEXP REFLECT Reflect brush Reflection map REFRINDEX Register Requirements  $-S-$ SAVEPIC SETCAMERA SETSCREEN SETWORLD SIZE Soft shadows SPECTRANS SPECULAR Specular brush SPHERE Sphere mapping

SPOTLIGHT

Stars

STARTRENDER

Surface  $-T-$ 

TEXTUREPATH

Textures

Tips&Tricks

TRANSEXP

TRANSLUC

TRANSPAR

TRIANGLE

Tutorials  $-V-$ 

Virtual Memory  $-W-$ 

WINTOFRONT

Wood

WWW

# <span id="page-8-0"></span>**1.2 RayStorm Documentation**

 $12 \leftrightarrow$ January ←- 1996

R a y S t o r m v1.16 Demoversion by Andreas Heumann and Mike Hesser Introduction What is RayStorm? Requirements What do I need to run it? Features What can RayStorm do? Installation

How can I install it? ARexx interface Which commands doe it have? Examples How do I use the examples? Tutorials Some tutorials Tips&Tricks Useful tips,tricks and hints Textures How do I use textures? Known bugs Bugs Legal Stuff Legal stuff Register What must I do to register? Credits Thanks go to... Authors Who had written it? PC-Version Where can I get the PC-version? Homepage Where to find us on the World Wide Web History What happened in the past? Future What is planned for the future?

## <span id="page-9-0"></span>**1.3 Introduction**

#### INTRODUCTION

RayStorm has been written to be as fast as possible, and use as less memory as possible. Thus we have implemented a octree algorithm, and optimized all calculations as much as we could.

Originally, RayStorm has been developed on Amiga using Maxon C++ 3.0 Developer. The

PC version has been compiled with WATCOM C++ 10.5.

This demo version is limited to a resolution of 160x128.

The full version is unlimited. See {"register" link Register} how to register.

FUNDAMENTALS ABOUT RAYTRACING

General Octree Antialiasing Depth of field Soft shadows Surfaces Internals Virtual Memory Motion Blur

#### <span id="page-10-0"></span>**1.4 General**

GENERAL

Raytracing makes it possible to generate fotorealistic pictures of objects.

A raytracer casts a ray form the position of the viewer through a scene and calculates the intersections with the objects in that scene. If a intersection is found, the raytracer decides which color the object at this position has. If the object is reflective or transparent, the raytracer casts new rays from this positon and tests the intersections again and so on.

To make the surfaces of the objects more realistic, textures which simulate marble or clouds or water or other surfaces can be used.

#### <span id="page-10-1"></span>**1.5 Octree**

OCTREE

Simple raytracers determine the intersections with objects by testing all objects. This can lead to long rendering times if there are a lot of objects in the scene.

One solution of this problem is the Octree algorithm. This algorithm divides the scene in eight child-cells and every child-cell again in eight cells and so on until there are less than one objects in the cell or the maximum depth of the tree is reached.

Division of space with the octree algorithm:

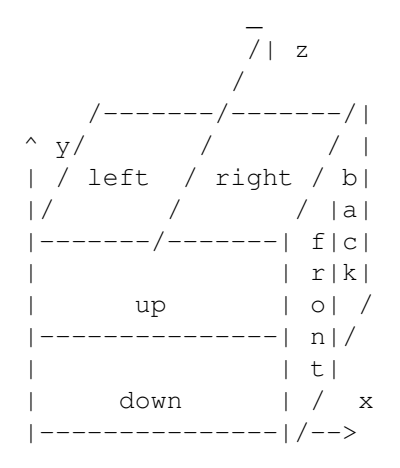

## <span id="page-11-0"></span>**1.6 Antialiasing**

#### ANTIALIASING

RayStorm uses a algorithm called 'Adaptive Supersampling' to do antialiasing. This algorithm cast for each pixel with a high contrast against it's four neighbours new rays which are close to the ray used for the pixel itself. The new color of the pixel is calculated with the supersampled pixels and the gaussian filter.

Supersampling is also used to do depth of field and soft shadows . So if you want to use this features you have to set a antialiasing value greater than one. (-> ANTIALIAS  $\left( \right)$ 

Example: Settings: squareroot of number of samples per pixel: 3

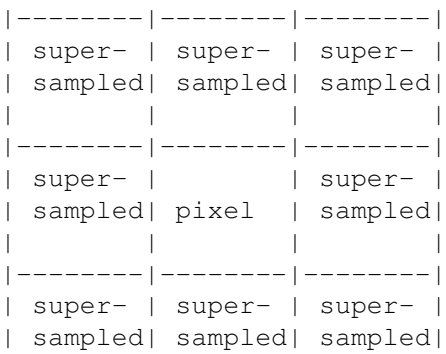

| | | | |--------|--------|--------|

|- Gaussian filter width -|

The rendering time increases dramatically if you use antialiasing. The values below depend on the contrast of the picture.

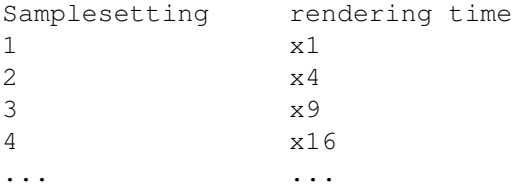

Setting higher than 3 are not leading to significant better results.

## <span id="page-12-0"></span>**1.7 Depth of field**

#### DEPTH OF FIELD

Objects in computer graphics are normally rendered in an image plane using a pinhole camera model. That is to say, no matter how far or how near the objects are from the camera, they are always in sharp focus. Depth of field means that only objects at a certain distance from the camera lens are in sharp focus. Further and nearer objects produce a blurred image on the film plane.

[From 'Advanced Animation and Rendering Techniques']

To use depth of field you have to set ANTIALIAS to a value bigger

than one.

Example for DOF

#### <span id="page-12-1"></span>**1.8 Soft shadows**

#### SOFT SHADOWS

Real Light sources never have a zero size, therefore the shadows behind objects are never hard edged, they are soft. RayStorm generates this shadows by jittering the position of the light source. To use soft shadows you have to set

DISTRIB to a value bigger than one.

#### <span id="page-12-2"></span>**1.9 Surfaces**

SURFACES

Ambient (set with AMBIENT)

This determines the color of the object in sections which are in shadow.

Diffuse reflection (set with DIFFUSE)

The diffuse reflection falls off as the cosine of the angle between the normal and the ray to the light. Diffuse reflection determines the main color of the object (color in Imagine).

Specularly reflected highlights (set with SPECULAR)

Specularly reflected highlights fall off as the cosine of the angle between the reflected ray and the ray to the light source (specular in Imagine)

Specular reflection exponent (set with REFEXP)

Determines the size of the specularly reflected highlights, the higher the smaller the highlight (hardness in Imagine)

Diffuse transmission (set with DIFFTRANS)

Same as diffuse reflection, but only used if the lightsource is on opposite side of surface. Only applied if tranlucency is not 0.

Specular transmission (set with SPECTRANS)

Same as specular reflection, but only used if the lightsource is on opposite side of surface. Only applied if tranlucency is not 0.

Specular transmission exponent (set with TRANSEXP)

Same as specular reflection exponent, but only used if the lightsource is on opposite side of surface.

Specular transmittance (set with TRANSLUC)

Specular transmittance.

Transparency (set with TRANSPAR)

Transparent color (filter in Imagine).

Reflectivity (set with REFLECT)

Reflective color (reflect in Imagine).

Fog lenght (set with FOGLEN) (fog in Imagine).

Index of refraction (set with REFRINDEX)

Determines how the ray through transparent objects is refracted, the higher the more (index of refraction in Imagine).

```
Is calculated with the formula
            lightspeed in vacuum
  index = ----------------------
            lightspeed in object
```
## <span id="page-14-0"></span>**1.10 Internals**

INTERNALS

Memory requirements

Triangle: 156 Bytes (flat shaded) 192 Bytes (Phong shaded) Sphere: 70 Bytes Plane: 78 Bytes Surface: 122 Bytes + length of name Screenbuffer: 4 Bytes per pixel

Memory requirements of the octree depends on the scene.

#### <span id="page-14-1"></span>**1.11 Virtual Memory**

VIRTUAL MEMORY

RayStorm has been tested succesfully with VMM 3.1 from Martin Apel. If you want use RayStorm with virtual memory notice follwing hints:

- set Minimum VM allocation to 100 bytes if you define large scenes with many objects, because RayStorm only allocates small pieces of memory for single objects (less then 200 bytes). If you're loading Imagine objects RayStorm allocates big blocks of memory so you don't have to set Minimum VM allocation to 100.
- use a partition or a pseudo-partition for VMM, this is faster

## <span id="page-14-2"></span>**1.12 Blur**

#### MOTION BLUR

Motion blur is temporal anti-aliasing. In animated sequences, the normal rendering process functions like a camera that possesses an infinitely short exposure time and this eliminates the blurring of the image due to relative motion between an object and the film plane. When a series of images, generated without motion blur, is displayed as an animated sequence, the illusion of smooth motion is diminished by strobing effects. As human beings we expect to see loss of detail in moving images.

Motion blur is accounted for in distributed ray tracing by extending the distributed sampling and jittering into the time domain and computing a

solution that extracts information from the scen over the duration of the shutter exposure time. Objects are moved as required in the time period and visibility consequently changes over this time intervall. This method ensures that highlights and shadows are blurred or not, depending on the nature of the motion.

[From 'Advanced Animation and Rendering Techniques']

#### <span id="page-15-0"></span>**1.13 Requirements**

REQUIREMENTS

- (1) You will need at least Kickstart 2.0.
- (2) 020+-version: 68020 processor and a mathematical coprocessor (68881/882 or internal 68040/060 version).
- (3) 000-version: 68000 processor (should even run on a Amiga 500 (not tested))
- (4) 512KB RAM minimum
- (5) RayStorm was written using MUI . So you need muimaster.library V2.0+ or later to run RayStorm.

recommended: 68030, 68882, Harddisk, GFX-Board

The faster the better :-).

Tested with: A1200 68030/50, 6MB, 200MB HD A2000 68040/30, 9MB, 250+250MB HD, Merlin Gfx-board A2000 68030/14, 68882/20, 4MB, 730+52MB HD A4000 68030/25, 68882/57, 4MB, 730+80MB HD

#### <span id="page-15-1"></span>**1.14 Features**

FEATURES

- Up to 30% faster than Imagine (in trace mode).
- ARexx-port. RayStorm can be used by all programs with ARexx-port.
- Imagine compatible. RayStorm is designed to be almost compatible to Imagine. It can load Imagine objects and use Imagine textures.
- Octree algorithm used for rendering.
- Color, reflectivity, filter, altitude and specular mapping.
- Flat, cylinder and sphere mapping.
- Soft brush mapping.
- Mathematical textures: wood, marble, bumps, checker, linear, radial, stars.
- Tranparency and physically correct refractions.
- 8 levels of antialiasing (adaptive supersampling).
- Rendering box.
- Three builtin object types: sphere, plane and triangle.
- Three light types: ambient, point and spot.
- Depth of field with adjustable focal distance and aperture.
- Soft shadows.
- Backdrop picture.
- Global fog and foggy objects.
- Material attributes for realictic objects: ambient color, diffuse color, specular color, specular reflection exponent, diffuse transmission color, specular transmission color, specular transmission exponent, specular transmittance, transparent color, reflective color, index of refraction, foglength.
- Bright objects.
- Motion blur for realistic animations.
- Quick rendering.
- Global reflection map.
- Image formates: IFF-ILBM, PNG, TGA.
- Object format: Imagine-TDDD
- New image- and object-formats can be easily included because of the modular concept.

#### <span id="page-16-0"></span>**1.15 Installation**

INSTALLATION

There is a installation script included in the archive which uses the Commodore Installer. Run it to install RayStorm.

#### <span id="page-16-1"></span>**1.16 ARexx Interface**

#### AREXX INTERFACE

Introduction

RayStorm is completly controled through it's ARexx interface. We recommend that you have a look at the example script files in the 'ARexx' directory. These examples cover most of the features of RayStorm. We encourage you to create your own files and make them available for the public. You can send them to us and we might add them as an example files in the next version of RayStorm or we include them to our Homepage. In one of the next versions of RayStorm we'll create a more powerful language, which has a similar syntax to C++.

It's the same if you write the the commands in upper case or lower case. But it's important to enclose all commans in quotes because ARexx tries to interpret the line before it sends it to ARexx. It may happen that the line is changed and RayStorm don't do this what you want.

A typical structure of a scene file is:

 $/*$  title, comments, ... \*/

 $/*$  setting resolution, world, camera, lightsources  $*/$ 

```
'SETSCREEN 160 128'
'SETWORLD [0,0,0] [40,40,40]'
'SETCAMERA <0,0,80> <0,0,0> <0,1,0> 25 20'
'POINTLIGHT <10,-10,100> [255,255,255] SHADOW'
/* define surfaces and actors */'NEWSURFACE TEST1'
'AMBIENT [255,0,0]'
'DIFFUSE [255,0,0]'
'SPECULAR [255,255,255]'
'NEWSURFACE TEST2'
'AMBIENT [0,0,255]'
/* creating objects */
'SPHERE TEST1 <0,0,0> 10'
'SPHERE TEST2 <0,0,0> 10'
/* finally start to render the scene */'STARTRENDER'
/* save the image */'SAVEPIC "test.iff"'
'CLEANUP'
The parameters of a command can be FLOATs, INTEGERs, VECTORs, COLORs,
STRINGs, and IDENTIFIERs.
FLOAT An FLOAT is a floating point number with single precision
NUMBER A NUMBER is a simple integer number
VECTOR A VECTOR is embedded in '<' '>' and consists of three FLOATs
COLOR A COLOR is embedded in '[' ']' and consists of three INTEGERs
         with a range of 0 to 255
STRING A STRING consists of characters
KEYWORD An KEYWORD is a switch and consists of uppercase characters
Address
The ARexx-address of RayStorm is 'RAYSTORM'.
Parameter conventions:
 /S - Switch.
  /N - Number.
  /A - Required.
  All other numeric parameters are floating point numbers.
ARexx commands
```
General

Objects

Attributes

Animation

ALIGNMENT

AMBIENT

Errors Alphabetically sorted

 $-A-$ 

ANTIALIAS  $-B-$ BRUSH BRUSHPATH  $-C-$ CLEANUP  $-D-$ DIFFTRANS DIFFUSE DISPLAY DISTRIB  $-{\rm F}-$ FOGLEN  $-G-$ GETERRORSTR  $-I-$ IMTEXTURE  $-L-$ LOADOBJ  $-{\rm N}-$ NEWSURFACE  $-$ O $-$ OBJECTPATH  $-P-$ PLANE POINTLIGHT

POSITION  $-Q-$ QUIT  $-R-$ REFEXP REFLECT REFRINDEX  $-S-$ SAVEPIC SETCAMERA SETSCREEN SETWORLD SIZE SPECTRANS SPECULAR SPHERE SPOTLIGHT STARTRENDER  $-T-$ TEXTUREPATH TRANSEXP TRANSLUC TRANSPAR TRIANGLE

 $-W-$ 

WINTOFRONT

# <span id="page-19-0"></span>**1.17 General ARexx-commands**

GENERAL AREXX-COMMANDS

ANTIALIAS sets antialiasing parameters

BRUSHPATH sets brush path CLEANUP cleanups scene DISPLAY displays scene DISTRIB sets parameters for distributive sampling GETERRORSTR gets a error string for a given number OBJECTPATH sets object path POINTLIGHT creates point lightsource QUIT quits RayStorm SAVEPIC saves rendered picture SETCAMERA sets camera parameters SETSCREEN sets screen parameters SETWORLD sets world parameters SPOTLIGHT creates spot lightsource STARTRENDER starts rendering TEXTUREPATH sets texture path WINTOFRONT brings window to front

# <span id="page-20-0"></span>**1.18 antialias**

ANTIALIAS

Template: SAMPLES/N/A, WIDTH, CONTRIB

```
Arguments:
 NUMBER SAMPLES
   squareroot of number of samples per pixel (max. 8)
 FLOAT WIDTH
  width of gaussian filter
COLOR CONTRIB
  max. allowed contrast
Description:
 Sets antialiasing parameters (see
                Antialiasing
                )
Default:
ANTIALIAS 1 1.3 [51,38,76]
```
## <span id="page-21-0"></span>**1.19 brushpath**

BRUSHPATH

```
Template:
 PATH/A
Arguments:
 STRING PATH
  pathname (format: 'path1;path2;...;pathn')
Description:
 Defines the path where to search brushes.
```
# <span id="page-21-1"></span>**1.20 cleanup**

CLEANUP

```
Template:
none
Arguments:
 none
Description:
 Deletes all defined objects, lightsources, surfaces and actors
```
# <span id="page-21-2"></span>**1.21 display**

DISPLAY

```
!!! CAUTION !!!
THIS COMMAND ISN'T RELEASED IN THIS VERSION YET
!!! CAUTION !!!
Template:
 FLOYD/S
Arguments:
 KEYWORD FLOYD/S
   dither with Floyd-Steinberg algorithm
```

```
Description:
Displays rendered pic on screen
```
# <span id="page-22-0"></span>**1.22 distrib**

DISTRIB

```
Template:
SAMPLES/N, SOFTSHADOW/N
Arguments:
NUMBER SAMPLES/N
  squareroot of number of samples per pixel for motionblur
NUMBER SOFTSHADOW/N
  squareroot of number of samples per pixel for softshadows
Description:
Sets number of samples per pixel for distributive sampling (used for
 and )
Default:
DISTRIB 1,1
```
# <span id="page-22-1"></span>**1.23 geterrorstr**

GETERRORSTR

```
Template:
 ERRNUM/N/A
Arguments:
NUMBER ERRNUM
  error number
Description:
 Returns the error string for the given error number
```
# <span id="page-22-2"></span>**1.24 objectpath**

```
OBJECTPATH
Template:
 PATH/A
Arguments:
 PATH
   pathname (format: 'path1;path2;...;pathn')
Description:
 Defines the path where to search Imagine objects.
```
## <span id="page-22-3"></span>**1.25 pointlight**

POINTLIGHT

```
Template:
POS, COLOR, SIZE, SHADOW/S, ACTOR, FALLOFF
Arguments:
VECTOR POS
   position
 COLOR COLOR
   color of light
 VECTOR SIZE
   size of light source (used for
                soft shadows
                )
 KEYWORD SHADOW/S
  cast shadows if keyword given
 STRING ACTOR
   name of actor
FLOAT FALLOFF
   distance where the brightness of the light is zero
Description:
Creates a point lightsource
Default:
POINTLIGHT <0,0,0> [255,255,255] 0 ?? ?? 0
```
## <span id="page-23-0"></span>**1.26 quit**

```
QUIT
```

```
Template:
 none
Arguments:
 none
Description:
 Quits Raystrom
```
## <span id="page-23-1"></span>**1.27 savepic**

```
SAVEPIC
```

```
Template:
NAME/A,FORMAT
Arguments:
 STRING NAME
   name of file to save
 STRING FORMAT
   image format (default ILBM)
Description:
 Saves rendered picture. If an error occures the command returns an error
 string.
```
#### <span id="page-24-0"></span>**1.28 setcamera**

```
SETCAMERA
```

```
Template:
POS/A,VIEWPOINT,VIEWUP,FOVX,FOVY,FOCALDIST,APERTURE,POSACTOR,VIEWACTOR
Arguments:
VECTOR POS
  position
VECTOR VIEWPOINT
  viewpoint
 VECTOR VIEWUP
  viewupvector
 FLOAT FOVX, FOVY
  field of view (in degree) (20 degree creates camera like Imagine
  default camera)
 FLOAT FOCALDIST
   distance from eye to focal plane
 FLOAT APERTURE
   aperture width (0 = pinhole) ( ->
                depth of field
                )
 STRING POSACTOR
  name of position actor
STRING VIEWACTOR
  name of point of view actor
Description:
Sets the parameters of the camera
Default:
SETCAMERA <0,0,-10> <0,0,0> <0,1,0> 45 45 1. 0.
```
## <span id="page-24-1"></span>**1.29 setscreen**

SETSCREEN

```
Template:
RESX/N/A,RESY/N/A,COLORS/N
Arguments:
NUMBER RESX, RESY
  resolution
NUMBER COLORS
  number of colors (not yet implemented)
Description:
 Sets the screen parameters. Note that in the demo-version the resolution
 is limited to 160x128!
Default:
SETSCREEN 128 128 32
```
## <span id="page-24-2"></span>**1.30 setworld**

SETWORLD

```
Template:
BACK/A, AMBIENT, RANDJIT/S, BACKDROP, FOGLEN, FOGHEIGHT, FOGCOLOR, REFLMAP
Arguments:
 COLOR BACK
   backgroundcolor
 COLOR AMBIENT
   ambientcolor
 KEYWORD RANDJIT
 use random jitter for
                depth of field
                 and
                soft shadows
                 STRING BACKDROP
   name of backdrop picture
 FLOAT FOGLEN
   global fog length
 FLOAT FOGHEIGHT
   highest fog y-coordinate
 COLOR FOGCOLOR
   fogcolor
STRING REFLMAP
  name of reflection map
Description:
 Sets world parameters
Default:
 SETWORLD [0,0,0] [0,0,0] ?? 32 0 [255,255,255]
```
# <span id="page-25-0"></span>**1.31 spotlight**

#### SPOTLIGHT

```
Template:
POS, COLOR, LOOKPOINT, ANGLE, SIZE, SHADOW/S, ACTOR, LOOKP_ACTOR, FALLOFF
Arguments:
VECTOR POS
   position
 COLOR COLOR
   color
 VECTOR LOOKPOINT
   lookpoint
 FLOAT ANGLE
   opening angel (in degree max. 180)
 FLOAT SIZE
   size of light source (used for
                soft shadows
                 )
 KEYWORD SHADOW
   cast shadows if keyword given
 STRING ACTOR
  name of position actor
 STRING LOOKP_ACTOR
  name of lookpoint actor
 FLOAT FALLOFF
   distance where the brightness of the light is zero
Description:
```
Creates a spot lightsource. The rays emitted from a spotlight are constrained by a cone. The LOOKPOINT vector gives the center of the illuminated area. Default: SPOTLIGHT <0,0,0> [255,255,255] <0,0,1> 45 0 ?? ?? ?? 0

#### <span id="page-26-0"></span>**1.32 startrender**

STARTRENDER

Template: QUICK/S,DEPTH/N,FROM,TO/N,LEFT/N,TOP/N,RIGHT/N,BOTTOM/N Arguments: KEYWORD QUICK render quick (no shadows, reflections and transparency) NUMBER DEPTH depth of generated octree (default 3) FLOAT FROM,TO time code (default 0,0). If you want motion blur you have to set FROM and TO to different values, if not only set FROM. NUMBER LEFT, TOP, RIGHT, BOTTOM coordinates for rendering box. Picture is renderd only inside of rectangle. Description: Starts rendering process. If you set QUICK shadows, reflections and transparency are not calculated. In very complex scenes it is useful to increase the octree depth in order to reach a better performance during the rendering process. But this can only be done with enough memory!

## <span id="page-26-1"></span>**1.33 texturepath**

TEXTUREPATH

Template: PATH/A Arguments: PATH pathname (format: 'path1;path2;...;pathn') Description: Defines the path where to search textures.

## <span id="page-26-2"></span>**1.34 wintofront**

WINTOFRONT

Template: none Arguments:

none Description: Brings RayStorm window in front

#### <span id="page-27-0"></span>**1.35 ARexx-commands for creating objects**

AREXX-COMMANDS FOR CREATING OBJECTS LOADOBJ loads an Imagine TDDD-file PLANE creates a plane (ground in Imagine) SPHERE creates a sphere TRIANGLE creates a triangle

## <span id="page-27-1"></span>**1.36 loadobj**

LOADOBJ

```
Template:
NAME/A, POS, ALIGN, SCALE, ACTOR
Arguments:
 STRING NAME
  filename
VECTOR POS
  position
VECTOR ALIGN
  alignment (in degrees)
VECTOR SCALE
  scaling
STRING ACTOR
  name of actor
Description:
Loads an Imagine TDDD-file object with attributes, brushes and textures.
Where to get Imagine object files?
Look on FTP-servers which support AMINET. For example try out
 ftp.uni-paderborn.de
 Path: ftp/aminet/pub/gfx/3dobj/
Default:
LOADOBJ ??? <0,0,0> <0,0,0> <1,1,1>
```
#### <span id="page-27-2"></span>**1.37 plane**

PLANE

```
Template:
 SURF/A,POS,NORM,ACTOR
Arguments:
 STRING SURF
   surface name
 VECTOR POS
  position
 VECTOR NORM
  normal
 STRING ACTOR
  name of actor
Description:
 Creates a infinite plane
Default:
 PLANE ??? <0,0,0> <0,1,0>
```
#### <span id="page-28-0"></span>**1.38 sphere**

SPHERE

```
Template:
 SURF/A,POS/A,RADIUS/A,ACTOR
Arguments:
 STRING SURF
   surface name
 VECTOR POS
   position
 FLOAT RADIUS
  radius
 STRING ACTOR
  name of actor
Description:
 Creates a sphere
```
## <span id="page-28-1"></span>**1.39 triangle**

TRIANGLE

```
Template:
 SURF/A,P1/A,P2/A,P3/A,N1,N2,N3,ACTOR
Arguments:
 STRING SURF
   surface name
 VECTOR P1
   first point
 VECTOR P2
   second point
 VECTOR P3
   third point
```
VECTOR N1 first normal VECTOR N2 second normal VECTOR N3 third normal STRING ACTOR name of actor Description: Creates a triangle with corners at position P1, P2 and P3. If you specify the normals, a phong shaded triangle otherwise a flat triangle is created. Computing the normals by hand is a difficult task, and should be done by utility programs.

#### <span id="page-29-0"></span>**1.40 ARexx-commands for setting attributes**

AREXX-COMMANDS FOR SETTING ATTRIBUTES

Every object must have a surface definition. With the following commands you can set the attributes of a surface. First you have to define the current surface with 'NEWSURFACE <name>'. Raystorm will set the attributes of the new surface to default values. Every following command such as AMBIENT or DIFFTRANS refers to the current surface and will override the corresponding default values.

The following examples define two surfaces:

NEWSURFACE RED AMBIENT [255,0,0] DIFFUSE [255,0,0]

NEWSURFACE WATER DIFFUSE [0,0,255] REFRINDEX 1.333

List of surface commands:

NEWSURFACE creates a new surface

AMBIENT sets ambient color

BRUSH adds a brush

DIFFTRANS sets diffuse transmission color

DIFFUSE sets diffuse color

FOGLEN sets the foglength

IMTEXTURE adds a Imagine texture REFEXP sets the specular reflection exponent REFLECT sets the specular reflectivity REFRINDEX sets the index of refraction SPECTRANS sets the specular transmission SPECULAR sets the specular color TRANSEXP sets the specular transmission exponent TRANSLUC sets the specular transmittance TRANSPAR sets the diffuce transmittance

# <span id="page-30-0"></span>**1.41 ambient**

```
AMBIENT
```

```
Template:
 COLOR/A
Arguments:
 STRING COLOR
   color
Description:
 Sets the ambient color of surface
Default:
AMBIENT [255,255,255]
```
#### <span id="page-30-1"></span>**1.42 brush**

#### BRUSH

```
Template:
NAME/A, TYPE/A, WRAP/A, POS/A, ALIGN/A, SIZE/A, REPEAT/S, MIRROR/S, SOFT/S, ACTOR
Arguments:
STRING NAME
  name of brush file
KEYWORD TYPE [COLOR|REFLECT|FILTER|ALTITUDE|SPECULAR]
  Brush type
```
KEYWORD WRAP [FLAT|WRAPX|WRAPY|WRAPXY] Brush wrapping method VECTOR POS position VECTOR ALIGN alignment VECTOR SIZE size of brush KEYWORD REPEAT if set brush is repeated like a tile KEYWORD MIRROR if set brush is mirrord KEYWORD SOFT if set brush color is softly interpolated STRING ACTOR name of actor Description: Adds a brush to surface. A brush is a bitmap which is wrapped around an object. The specified file will be searched for in the current directory. If not found and a brushpath is given, the file will be searched there. If an error occures the command returns an error string. Constants for type: COLOR Replaces the surface color of the object with the image (sets DIFFUSE and AMBIENT ). REFLECT Map covers the surface and reflects environment (see REFLECT )). FILTER Uses the white color to pass colors and the black area to hold back color with a variance between two colors (see TRANSPAR ). ALTITUDE The red values of the brush are used to give the surface an appearence of bumpiness. SPECULAR The rgb values set the specular color of the surface (see SPECULAR ). Constants for wrap : FLAT The brush is projected to X-Y plane, the axis is in the middle of the brush area, length is the distance from the middle to the border. WRAPX The brush is wrapped around the x-axis, like on a cylinder. The left edge of the brush begins at the posititve X axis and wraps the brush around the cylinder from 'west' to 'east'. WRAPY Same as WRAPX, but wrapping is around the y-axis.

WRAPXY

Wrapping both: around X and Y axis. It is assumed, that the object is a sphere. The Y axis is the north/south pole of the spherical mapping. The left edge of the brush begins at the positive X axis and wraps the brush around the sphere from 'west' to 'east'. The brush covers the sphere exactly once.

## <span id="page-32-0"></span>**1.43 difftrans**

DIFFTRANS

```
Template:
COLOR/A
Arguments:
COLOR COLOR
  color
Description:
 Sets the diffuse transmission color of surface. Same as diffuse reflection,
but only used if the lightsource is on opposite side of surface. Only
 applied if tranlucency is not set to zero.
Default:
 DIFFTRANS [0,0,0]
```
#### <span id="page-32-1"></span>**1.44 diffuse**

```
DIFFUSE
Template:
COLOR/A
Arguments:
 COLOR COLOR
  color
Description:
 Sets the diffuse color of surface. The diffuse reflection falls off as
 the cosine of the angle between the normal and the ray to the light.
 Diffuse reflection determines the main color of the object (color in
 Imagine).
Default:
 DIFFUSE [255,255,255]
```
#### <span id="page-32-2"></span>**1.45 foglen**

FOGLEN

```
Template:
VALUE/A
Arguments:
FLOAT VALUE/A
   foglength
Description:
```
Sets the foglength of the surface. Fog color is set with TRANSPAR . Default:

FOGLEN 0

## <span id="page-33-0"></span>**1.46 imtexture**

```
IMTEXTURE
```

```
Template:
NAME/A, POS, ALIGN, SIZE, P1, P2, P3, P4, P5, P6, P7, P8, P9, P10, P11, P12, P13, P14, P15, P16, ←
    ACTOR
Arguments:
STRING NAME
  name of Imagine texture file
VECTOR POS
  position
VECTOR ALIGN
   alignment
 VECTOR SIZE
   size of texture axis
 FLOAT P1,P2,P3,P4,P5,P6,P7,P8,P9,P10,P11,P12,P13,P14,P15,P16
  texture parameters
STRING ACTOR
  name of actor
Description:
Adds a Imagine texture to surface
Default:
defaults are taken from texture if not all paramters are given
```
## <span id="page-33-1"></span>**1.47 newsurface**

NEWSURFACE

Template: NAME/A,BRIGHT/S Arguments: STRING NAME name KEYWORD BRIGHT if set the brightness of the surface is everywhere the same Description: Creates a new surface with name 'NAME'

## <span id="page-33-2"></span>**1.48 refexp**

REFEXP

Template:

```
VALUE/A
Arguments:
FLOAT VALUE
   specular reflection exponent
Description:
 Sets the specular reflection exponent of surface. Determines the size of
the specularly reflected highlights, the higher the smaller the highlight
 (hardness in Imagine).
Default:
REFEXP 12.
```
# <span id="page-34-0"></span>**1.49 reflect**

REFLECT

```
Template:
COLOR/A
Arguments:
COLOR COLOR
   color
Description:
 Sets the specular reflectivity of surface
Default:
REFLECT [0,0,0]
```
## <span id="page-34-1"></span>**1.50 refrindex**

```
REFRINDEX
Template:
VALUE/A
Arguments:
FLOAT VALUE
  index of refraction
Description:
 Sets the index of refraction of surface. Determines how the ray is refracted
through transparent objects, the higher the more (index of refraction in
Imagine).
Default:
REFRINDEX 1.
Examples:
MATERIAL Index
 -------------------------------------
 Vacuum .......................... 1.00000 (exactly)
Air (STP)....................... 1.00029
 Acetone ..................... 1.36
 Alcohol ..................... 1.329
Amorphous Selenium .......... 2.92
 Calspar1 ..................... 1.66
 Calspar2 ..................... 1.486
 Carbon Disulfide ............ 1.63
```
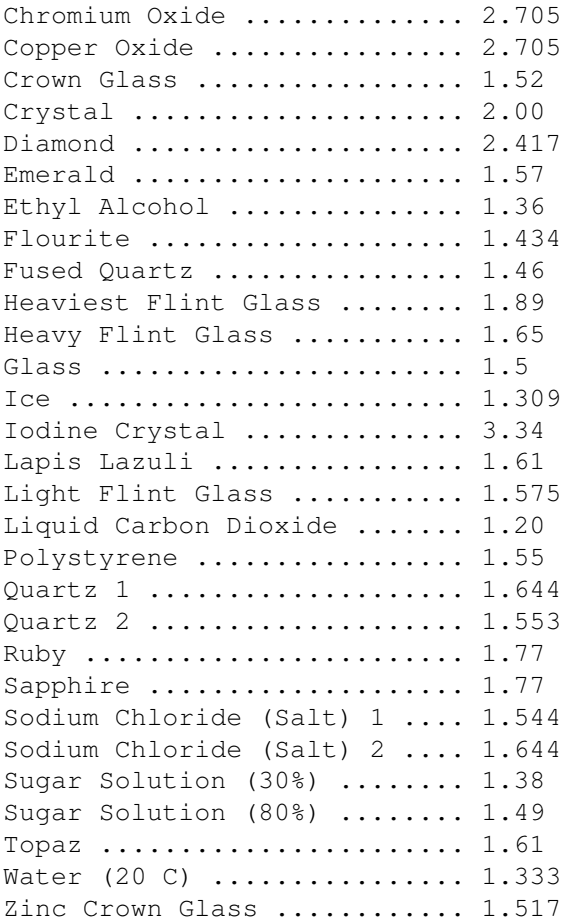

# <span id="page-35-0"></span>**1.51 spectrans**

SPECTRANS

```
Template:
 COLOR/A
Arguments:
 COLOR COLOR
  color
Description:
 Sets the specular transmission color of surface. Same as specular
 reflection, but only used if the lightsource is on opposite side of
 surface. Only applied if tranlucency is not 0.
Default:
 SETSPECTRANS [255,255,255]
```
# <span id="page-35-1"></span>**1.52 specular**

SPECULAR

Template: COLOR/A

Arguments: COLOR COLOR color Description: Sets the specular color of surface. Specularly reflected highlights fall off as the cosine of the angle between the reflected ray and the ray to the light source (specular in Imagine). Default: SPECULAR [255,255,255]

## <span id="page-36-0"></span>**1.53 transexp**

TRANSEXP

```
Template:
VALUE/A
Arguments:
 FLOAT VALUE
   specular transmission exponent
Description:
 Sets the specular transmission exponent of surface. Same as specular
 reflection exponent, but only used if the lightsource is on opposite
 side of surface.
Default:
 TRANSEXP 12.
```
## <span id="page-36-1"></span>**1.54 transluc**

```
TRANSLUC
Template:
VALUE/A
Arguments:
FLOAT VALUE
   specular transmittance
Description:
 Sets the specular transmittance of surface
Default:
 TRANSLUC 0
```
## <span id="page-36-2"></span>**1.55 transpar**

TRANSPAR

Template: COLOR/A Arguments: COLOR COLOR color Description:

```
Sets the diffuse transmittance of surface
Default:
 TRANSPAR [0,0,0]
```
#### <span id="page-37-0"></span>**1.56 ARexx-commands for animation control**

AREXX-COMMANDS FOR ANIMATION CONTROL

```
ALIGNMENT
  sets alignment
```
NEWACTOR creates a new actor

POSITION sets position

SIZE sets size

## <span id="page-37-1"></span>**1.57 alignment**

ALIGNMENT

```
Template:
 FROM/A,TO/A,ALIGN/A,TYPE
Arguments:
 FLOAT FROM,TO
  time code
 VECTOR ALIGN
  alignment at time 'TO'
 KEYWORD TYPE [LINEAR]
  interpolation type (currently only linear)
Description:
 Sets the alignment of the object. 'TYPE' can be one of the following
 identifiers:
  LINEAR the interpolation is done in a straight way.
   SPLINE the interpolation is done in a spline curve way. (NOT
          IMPLEMENTED YET)
```
## <span id="page-37-2"></span>**1.58 newactor**

NEWACTOR

Template: NAME/A, POS, ALIGN, SIZE Arguments: STRING NAME name of new actor

```
VECTOR POS
  axis position
 VECTOR ALIGN
  axis alignment (in degrees)
VECTOR SIZE
  axis size
Description:
 Creates a new actor
Default:
 NEWACTOR ??? <0,0,0> <0,0,0> <1,1,1>
```
## <span id="page-38-0"></span>**1.59 position**

POSITION

```
Template:
FROM/A,TO/A,POS/A,TYPE
Arguments:
FLOAT FROM,TO
   time code
VECTOR POS
  position at time 'TO'
KEYWORD TYPE [LINEAR]
  interpolation type (currently only linear)
Description:
 Sets the position of the object. 'TYPE' can be one of the following
 identifiers:
  LINEAR the interpolation is done in a straight way.
   SPLINE the interpolation is done in a spline curve way. (NOT
           IMPLEMENTED YET)
```
#### <span id="page-38-1"></span>**1.60 size**

SIZE

```
Template:
FROM/A,TO/A,SIZE/A,TYPE
Arguments:
FLOAT FROM,TO
   time code
 SIZE
   size at time 'TO'
KEYWORD TYPE [LINEAR]
  interpolation type (currently only linear)
Description:
 Sets the size of the object. 'TYPE' can be one of the following
 identifiers:
  LINEAR the interpolation is done in a straight way.
   SPLINE the interpolation is done in a spline curve way. (NOT
           IMPLEMENTED YET)
```
#### <span id="page-39-0"></span>**1.61 ARexx-errors**

#### AREXX-ERRORS

These values are returned when something went wrong, you can get the error string with the command GETERRORSTR

Application and parser errors

10 Wrong screen resolution

.

Here are the errors returned from the command parser and the application itself.

```
Both components of the screen resolution have to be higher than one.
11 Actor not defined
     The specified actor name does not exist.
12 Surface not defined
     The specified surface name does not exist.
13 Not enough memory
    Allocation of memory failed.
14 Limitations of demo version reached
     The demo version is limited to a resolution of 160x128.
15 Unknown brush mapping type
     You specified a unknown mapping method for the
              BRUSH
               command.
16 Unknown brush wrapping method
     You specified a unknown wrapping method for the
              BRUSH
                command.
17 Depth of octree too big (max. 6)
     The octree depth is limited to a depth of 6.
18 Invalid time intervall
     One component of a time intervall was negative or the beginning time
     was later than the end.
19 Antialiasing value too big (max. 8)
     The value of the
              ANTIALIAS
                command is limited to 8.
20 Distribution value too big (max. 8)
     The value of the
              DISTRIB
               command is limited to 8.
21 Unknown interpolation method
     You specified a unknown interpolation method for the
               POSITION
               ,
              ALIGNMENT
               or
               SIZE
               command.
22 No picture renderd
     There is no picture for
```
SAVEPIC to save because you renderd none or called CLEANUP before. 23 Can't open screen The DISPLAY command was unable to open the screen (!!! THIS COMMAND ISN'T RELEASED IN THIS VERSION YET !!!). 24 Can't open iffparse.library RayStorm failed to open iffparse.library (at least version 37 is needed) 25 Can't open graphics.library RayStorm failed to open graphics.library (at least version 33 is needed) 26 Can't open intuition.library RayStorm failed to open intuition.library (at least version 37 is needed) 27 Can't open window RayStorm failed to open the window. 28 Can't open muimaster.library RayStorm failed to open muimaster.library (at least version 8 is needed) 29 Invalid vector definition The specified vector has the wrong format (must be  $\langle x, y, z \rangle'$ ). 30 Invalid color definition The specified color has the wrong format (must be '[r,g,b]'). 31 Invalid region definition The specified region is out of range. Internal errors This are errors of the renderer. 101 Not enough memory Allocation of memory failed. 102 Error in triangle definition It's impossible to generate a triangle with the specified coordinates (see TRIANGLE ). 103 The view and up directions are identical? You specified a view-up-vector for the CAMERA command which is identical to the view direction. 104 Not enough memory for screen buffer The allocation of the screen buffer failed. 105 The backdrop picture has the wrong size The backdrop picture must have the same resolution as the with SETSCREEN specified screen resolution. 106 Can't open Imagine TDDD file RayStorm failed to open the specified Imagine TDDD file, check filename and path. 107 Error reading TDDD file An error occured while RayStorm read a Imagine TDDD file, maybe it

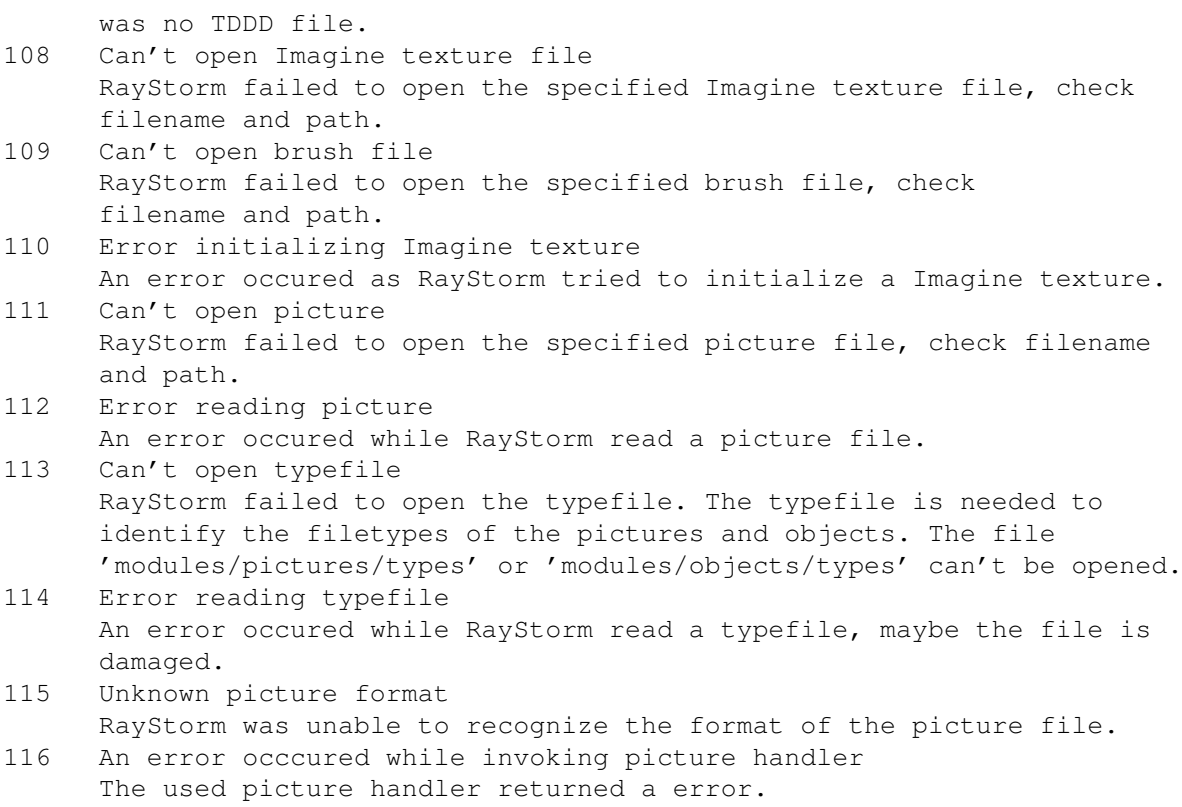

#### <span id="page-41-0"></span>**1.62 Examples**

#### EXAMPLES

We have included several demos in the directories 'rexx' and 'examples' to show how to use RayStorm.

In the 'arexx' directory are examples scripts which show the usage of RayStorm with ARexx. Start them simply by typing 'rx ???.ray' in a shell (???.ray is the name of the script).

Attrtest.ray Several examples for attributes.

Attrtest1.ray Several examples for attributes.

Backdrop.ray Demonstrates usage of backdrop picture.

Bounce.ray

Tutorial

Brush.ray Demonstrates usage of brush mapping.

.

Bump.ray

Test of bump texture.

Checker.ray Test of checker texture. Chess.ray Chess scene. Coin.ray Jumping coin with motion blur. Dof.ray Test of depth of field. Eight.ray Billard scene. Fog.ray Fog demonstration. Fog1.ray Fog demonstration. Im\_texture.ray Example for usage of Imagine textures. Marble.ray Test of marble texture. Randomsphere.ray Randomly colored sphere. Simple.ray Tutorial . Supersample.ray Demonstrates adaptive supersampling. Title.ray Renders the RayStorm title. Title1.ray Renders the RayStorm title. Wood.ray Test of wood texture. In the 'examples' directory are C-programs which show the usage of RayStorm directly with a program. They can only be run from a shell. These programs are producing a couple of pictures no animation, which must

Sphanim

Animation of several spheres which jump over a checker board. Camera

be glued together with a utility like MainActor.

follows them.

Worldanim

Rotating world.

## <span id="page-43-0"></span>**1.63 Tutorials**

TUTORIALS

Simple scene

Bouncing ball

#### <span id="page-43-1"></span>**1.64 Simple scene**

Tutorial: Simple scene

Now we will create a very famous scene. A sphere over a checkerboard! This might be boring, but it's good for the absolute beginner to get an impression of building a scene.

Here we go:

'

'

- 1. In the drawer 'ARexx' of the RayStorm directory there is a file named 'default.ray'. This is a default form for RayStorm ARexx scripts. You can use this form to write your own scripts. We'll use this file as a default for our animation script. Copy this file to the file 'simple.ray'. After this load the file 'simple.ray' to your favorite text editor (e.g GoldEd or CygnusEd).
- 2. To view the scene, we need a camera. Insert after the command 'ADDRESS RAYSTORM' the lines:

SETCAMERA  $\langle 6, 1.5, -1.5 \rangle$   $\langle 0, 0, 0 \rangle$   $\langle 0, 1, 0 \rangle'$ 

This sets the camera to position  $\langle 6, 1.5, -1.5 \rangle$ . The camera points to  $<$ 0,0,0 and the view-up vector is  $<$ 0,1,0 >. Note that you don't have to specify every single parameter. Every command has default values. Refer to the description of a command to find out the default values.

3. Nothing can be seen without a lightsource. Type:

> POINTLIGHT <0,50,0> [255,255,255] SHADOW'

The sphere is illuminated from above with white light.

4. Before placing the objects in the scene, you have to define their surfaces. Type: ' NEWSURFACE planesurf' This creates a surface with name planesurf. The plane has a checkered surface, so type: ' IMTEXTURE /textures/checker.itx <0.1,0.1,0.1> <0,0,0> <2,2,2>' 5. That was the plane texture. Let 's go over to sphere texture. Type: ' NEWSURFACE spheresurf' The sphere has a mirrored surface. To simulate a perfect mirror, type ' REFLECT [255,255,255]' 6. Now we can add the objects to the scene: ' SPHERE spheresurf  $<0, 0.5, 0>1'$ This creates a sphere on position <0,0.5,0> and radius 1. Add the plane: ' PLANE planesurf' The default values for the position and the normal vector fit to our scene, so we can take them over. 7. Let's make an end to the definitions and render the scene! Type:  $\mathbf{r}$ STARTRENDER ' 8. Finally we may not forget to save the picture, so add: ' SAVEPIC simple.iff'

which will save the renderd picture in the current directory as a IFF-ILBM file. The last step is to free all the memory with the command 'CLEANUP'. Add:

#### CLEANUP

'

9. Start the script from a shell-window with the sequence 'rx simple.ray'. RayStorm will now generate your picture. When RayStorm finished the work start your favourite viewer-program, load the file and have a look at it. Looks very monochrome!! To make the world colorful, we make a red checker and set the sky to blue. A blue sky can be done by setting the world's background color. 10. Before 'SETCAMERA' type:

SETWORLD [30,30,255]'

Add

'

'

DIFFUSE [155,0,0]'

to the surface planesurf (this defines one checker color), the other one must be set in the 'IMTEXTURE' command, so change it to

'IMTEXTURE checker.itx <0.1,0.1,0.1> <0,0,0> <2,2,2> 255 0 0'

(Note that '255 0 0' describes a color, but is not embedded in  $\langle \rangle$ , because the checker color belongs to the texture parameters which are all floats.)

11. Render the scene once again, and view it.

That's the end of the tutorial! Make some changes to the scene file and play around with the parameters to see their effects.

#### <span id="page-45-0"></span>**1.65 Bouncing ball**

Tutorial: Bouncing ball

The goal of this tutorial is to show you how to generate little animations. At the end of this tutorial you'll have a animation where the earth rotates and bounces on a rotating plane with a white checker texture on the top and a red checker on the bottom. If you have a fast computer you can also generate the animation with motion blur.

O.k. here we go:

1. In the drawer 'ARexx' of the RayStorm directory there is a file named

'default.ray'. This is a default form for RayStorm ARexx scripts. You can use this form to write your own scripts. We'll use this file as a default for our animation script. Copy this file to the file 'bounce.ray'. After this load the file 'bounce.ray' to your favorite text editor (e.g GoldEd or CygnusEd).

2. First we define some values: the acceleration of the ball and the amount of frames to generate. RayStorm has three commands to set the paths where it searchs the files it needs. We use a brush for the surface of the ball and a texture for the surface of the ground. To do this we have to insert after the command 'ADDRESS RAYSTORM' the lines:

 $q = .2$ frames  $= 17$ 

'

'

'

'

'

BRUSHPATH /brushes'

TEXTUREPATH /textures'

It's the same if you write the the commands in upper case or lower case. But it's important to enclose all commans in quotes because ARexx tries to interpret the line before it sends it to ARexx. It may happen that the line is changed and RayStorm don't do this what you want.

3. Next we set the screen resolution. For the first experiments we choose a low resolution of 160x128 pixels. Insert the line:

> **SETSCREEN** 160 128'

4. Now we set the camera parameters. The first three values determine the position of the camera. We want to place it so that we can see the ball all over the time. The next values set the viewpoint of the camera, this is the point the camera aims to. The next values determine the view up vector. And the last two values determine the field of view. To get a pixel aspect of 1:1 we have to set them to 25 and 20 degree.

> SETCAMERA 0 10 40 0 5 0 0 1 0 25 20'

5. We want to have a bright blue background for our animation. The background and the global ambient color is set with the 'SETWORLD' command. We want to set the ambient color to a dark gray, if this color is to bright the scene will look washed out and the objects appear flat. Insert the line:

> SETWORLD 10 30 200 10 10 10'

6. The illumination is an important part of a scene. We want to place a pointlight near the camera. Add the line:

'

'

'

- POINTLIGHT 5 10 50'
- 7. Now we define the actor for the plane. We want to rotate it around the Z-axis. Insert the lines:

NEWACTOR groundactor'

> ALIGNMENT 0 ' frames+2 ' 0 0 360'

- 7. Now we define the surface for the plane and the plane itself. We make it a little reflective an apply a checker texture. The surface 'groundtop' is for the top of the plane and the surface 'groundbottom' is for the bottom of the surface. The plane itself consits of four triangles. Two fo the to and two for the bottom. Insert the lines:
	- '

'

'

'

'

'

'

'

'

'

'

NEWSURFACE groundtop'

DIFFUSE 255 255 255'

SPECULAR

 $0<sub>0</sub>$ 

REFLECT 50 50 50' 'IMTEXTURE checker.itx 0 -1 0 0 0 0 10 10 10 ACTOR groundactor'

NEWSURFACE

groundbottom'

DIFFUSE 255 0 0'

SPECULAR

0 0 0'

REFLECT 50 50 50'

IMTEXTURE

/checker/checker.itx 0 -1 0 0 0 0 1.5 1.5 1.5 ACTOR groundactor'

TRIANGLE

groundtop -2 0 -2 2 0 -2 2 0 2 ACTOR groundactor'

```
TRIANGLE
                 groundtop -2 0 -2 -2 0 2 2 0 2 ACTOR groundactor'
   '
                TRIANGLE
                 groundbottom -2 -.01 -2 2 -.01 -2 2 -.01 2 ACTOR groundactor'
   '
                TRIANGLE
                 qroundbottom -2 -0.01 -2 -2 -0.01 2 2 -0.01 2 ACTOR groundactor'
8. Next we define the motion of the ball. It starts at a height of 10 and
  accelerates until it bounces on the plane, changes it's direction and
  the motions ends as the ball is back at he start point. Additional the
  ball rotates around the Y-axis. Add the following sequence to your script:
  speed = -qpos = 10'
                NEWACTOR
                 ballactor 0 'pos' 0'
  do i=0 to frames
     '
                POSITION
                 ' i i+1 0 pos 0
    pos = pos+speed
     if pos<=1 & speed<0 then
      speed = -speed
     else
       speed = speed-g
  end
   '
                ALIGNMENT
                 0 ' frames+2 ' 0 360 0'
```
9. Now we define the surface for the ball and the ball itself. The only thing we must do is to map a earth styled brush map to a sphere. To reach this goal the position of the brush must be set to the middle of the sphere and the size must be small enough to be completely inside the sphere. This are the lines to define the ball:

' NEWSURFACE ball' ' BRUSH earth.iff COLOR WRAPXY 0 0 0 0 0 0 .1 .1 .1 ACTOR ballactor' ' SPHERE ball 0 10 0 1 ACTOR ballactor' 10. If your computer is fast enough you can insert the follwing lines: ' ANTIALIAS 1' ' DISTRIB

'ANTIALIAS' improves the quality of the picture; 2 or 3 are normal values, higher values don't improve the qulity significant. A value higher than one for 'DISTRIB' switches {"motion blur" link Motion Blur} ← on. 11. At this the we have finished the definitions and now can render the single frames. If youn want the reflections of the ball on the plane you have to delete the keyword 'QUICK', because RayStorm renders no reflections in quick mode. The frame time is set with 'FROM' and 'TO'. We save the frames as IFF-ILBM pictures with the names 'bounce0001.iff' ... 'bounceXXXX.iff'. The last step is to free all the memory with the command 'CLEANUP'. Add these lines:

1'

do i=0 to frames

 $\mathbf{r}$ 

'

end

'

**STARTRENDER** QUICK FROM 'i' TO 'i+1 SAVEPIC bounce' || RIGHT(i,4,0) || '.iff'

CLEANUP '

12. Start the script from a shell-window with the sequence 'rx bounce.ray'. RayStorm will now generate your frames. When RayStorm finished the work you must glue the pictures together to get the animation.

That's all. Have fun!

#### <span id="page-49-0"></span>**1.66 Tips&Tricks**

Tips&Tricks

- It's faster not to use planes in scenes with motion blur.

#### <span id="page-49-1"></span>**1.67 Textures**

#### TEXTURES

Textures are mathematical generated patterns which can be applied to the surface of a object. There are several textures in the directory 'textures'.

Bump

Checker

Linear Marble Radial Stars

Wood

#### <span id="page-50-0"></span>**1.68 Bump**

BUMP

This texture applies a bumps to the surface. Size of texture determines size of bumps.

Parameters:

X bump size - Y bump size - Z bump size Sets the 'depth' of the bumps.

Example: IMTEXTURE bump.itx <0,0,0> <0,0,0> <.002,.002,.002> 1 1 1

Picture

#### <span id="page-50-1"></span>**1.69 Checker**

CHECKER

This texture applies a normal checks pattern to the surface. Attention! If you apply a checker texture to a plane, the plane may not be at the same position on which the checker changes its color. Otherwise you get a noisy texture due to rounding errors.

Parameters:

Color Red - Color Green - Color Blue Color of the checks, other color is taken from object.

Reflect Red - Reflect Green - Reflect Blue Reflect color of the checks.

Filter Red - Filter Green - Filter Blue Filter color of the checks.

Example

#### <span id="page-51-0"></span>**1.70 Linear**

LINEAR

This texture varies the color of the object in the y-direction of the texture.

Parameters:

Color Red - Color Green - Color Blue Color to interpolate to.

Reflect Red - Reflect Green - Reflect Blue Reflect to interpolate to.

Filter Red - Filter Green - Filter Blue Filter to interpolate to.

Example

#### <span id="page-51-1"></span>**1.71 Wood**

WOOD

This texture applies a wood like texture to the surface. Size of texture determines size of wood. Parameters:

Color Red - Color Green - Color Blue Color. Other color is taken from object.

Reflect Red - Reflect Green - Reflect Blue Reflect color.

Filter Red - Filter Green - Filter Blue Filter color.

Octave The higher the octave the noisier are the wood rings.

Frequency The higher the frequency the smaller the wood rings.

Example

#### <span id="page-51-2"></span>**1.72 Marble**

MARBLE

This texture applies a marble like texture to the surface. Size of texture determines size of bumps.

Parameters:

Color Red - Color Green - Color Blue Color. Other color is taken from object.

Reflect Red - Reflect Green - Reflect Blue Reflect color.

Filter Red - Filter Green - Filter Blue Filter color.

Octave The higher the octave the noisier is the texture.

Example

## <span id="page-52-0"></span>**1.73 Radial**

RADIAL

This texture varies the color of the object radial around the texture axis.

Parameters:

Start radius Interploation start radius.

End radius Interploation end radius.

Color Red - Color Green - Color Blue Color to interpolate to.

Reflect Red - Reflect Green - Reflect Blue Reflect to interpolate to.

Filter Red - Filter Green - Filter Blue Filter to interpolate to.

Example

## <span id="page-52-1"></span>**1.74 Stars**

STARS

This texture applies randomly stars to the surface.

Parameters:

Color Red - Color Green - Color Blue Color of the stars.

Density Star density. The higher the more stars  $(0. - 1.)$ .

Example

#### <span id="page-53-0"></span>**1.75 Known Bugs**

KNOWN BUGS

- Bump doesn't work properly.
- Problems to animate Imagine objects with brushes on them.

#### <span id="page-53-1"></span>**1.76 Legal Stuff**

#### DISCLAIMER

THERE IS NO WARRANTY FOR THIS PROGRAM TO THE EXTENT PERMITTED BY APPLICABLE LAW. EXCEPT WHERE OTHERWISE STATED IN WRITING THE COPYRIGHT HOLDER AND/OR OTHER PARTIES PROVIDE THE PROGRAM "AS IS" WITHOUT WARRANTY OF ANY KIND, EITHER EXPRESSED OR IMPLIED, INCLUDING, BUT NOT LIMITED TO, THE IMPLIED WARRANTIES OF MERCHANTABILITY AND FITNESS FOR A PARTICULAR PURPOSE. THE ENTIRE RISK AS TO THE QUALITY AND PERFORMANCE OF THE PROGRAM IS WITH YOU. SHOULD THE PROGRAM PROVE DEFECTIVE, YOU ASSUME THE COST OF ALL NECESSARY SERVICING, REPAIR OR CORRECTION.

IN NO EVENT UNLESS REQUIRED BY APPLICABLE LAW OR AGREED TO IN WRITING WILL ANY COPYRIGHT HOLDER, OR ANY OTHER PARTY WHO MAY REDISTRIBUTE THE PROGRAM AS PERMITTED ABOVE, BE LIABLE TO YOU FOR DAMAGES, INCLUDING ANY GENERAL, SPECIAL, INCIDENTAL OR CONSEQUENTIAL DAMAGES ARISING OUT OF THE USE OR INABILITY TO USE THE PROGRAM (INCLUDING BUT NOT LIMITED TO LOSS OF DATA OR DATA BEING RENDERED INACCURATE OR LOSSES SUSTAINED BY YOU OR THIRD PARTIES OR A FAILURE OF THE PROGRAM TO OPERATE WITH ANY OTHER PROGRAMS), EVEN IF SUCH HOLDER OR OTHER PARTY HAS BEEN ADVISED OF THE POSSIBILITY OF SUCH DAMAGES.

#### COPYRIGHT

RayStorm 1.1 and RayStorm Demo 1.1 are Copyright 1995 by Andreas Heumann and Mike Hesser. All Rights Reserved. It is released under the concept of 'Shareware'.

The archive of the RayStorm Demo may only be distributed in unmodified form. No files may be added, changed or removed. You may not charge for this archive, other than the cost of the media and duplication fees. Distribution is allowed in all forms, such as BB systems, floppy or compact disks, and ftp sites.

#### <span id="page-53-2"></span>**1.77 Credits**

CREDITS

We want to thank the following persons:

- Stephan Dorenkamp & Marcus Ritter - for testing

#### <span id="page-54-0"></span>**1.78 Register**

REGISTER

If you like RayStorm use the registration programm to register. Fill out the registration form and press the Print button. If the printer is installed correctly, the registration is printed out. You can get information about the current agreements by pressing the Info button.

#### <span id="page-54-1"></span>**1.79 Author**

#### AUTHORS

For bug reports, comments, suggestions ... you can contact us at the following addresses.

Andreas Heumann

E-mail: heumann@hugo.rz.fh-ulm.de S-mail: Heilmeyersteige 105 89075 Ulm Germany

Mike Hesser

E-mail: calvin@sol.wohnheim.uni-ulm.de S-mail: Heilmeyersteige 105 89075 Ulm Germany

#### <span id="page-54-2"></span>**1.80 History of Changes**

HISTORY

```
version 1.0 (09-July-95)
- first release.
version 1.01 (15-August-95)
- added soft shadows
- added random jitter
- added brush repeat and mirror
```

```
version 1.02 (16-August-95)
- bugfix: altitude mapping -> black object: fixed
- bugfix: loading of TDDD-objects with brushes crashed: fixed
- added backdrop picture
- added BRIGHT-flags for surface
- added fog
- deleted TRANSATTU
version 1.03 (17-August-95)
- bugfix: sphere intersection test: fixed
version 1.04 (21-August-95)
- added global fog
version 1.05 (28-August-95)
- added animation commands
version 1.06 (01-September-95)
- added motion blur
version 1.07 (10-September-95)
- added specular brush mapping
version 1.08 (11-September-95)
- added rendering box
version 1.081 (08-October-95)
- added listview for history
- added global reflection map
- changed error messages
version 1.082 (11-October-95)
- improved memory management for Imagine objects
version 1.083 (12-October-95)
- changed spotlight direction to lookpoint and added actor for lookpoint
- new form for vectors ' <x, y, z>'
- new form for colors '[r,q,b]'
version 1.1 (18-October-95)
- next offical release
version 1.11 (19-October-95)
- bugfix: Imagine fog objects are now loaded properly
- added parameter check for field rendering
version 1.12 (21-October-95)
- speedup of motion blur
version 1.13 (01-November-95)
- now more than one path with PATH-commands possible
- bugfix: spotlight look point changed camera view point
- added soft interpolation of colors for brushmapping
- bugfix: objects behind light sources casted shadows
version 1.14 (03-November-95)
```

```
- changed default gaussian filter width from 1.8 to 1.3
- bugfix: problem with global fog
- plane can now be animated
- changed axis position in flat brush mapping
- added 'Time spend' and 'Time left'
version 1.15 (28-November-95)
- added PNG- and ILBM-modules
- added radial texture
version 1.16 (09-January-96)
- bugfix in PNG-module: had problems with palette pictures
- bugfix motion blur: had a problem with voxel calculations
- bugfix motion blur: had no motion blur in scenes with planes
- added TGA-module
- added 'SOFTSHADOW' to 'DISTRIB'
- optimized octree (up to 10% faster)
- added 'FALLOFF' for 'POINTLIGHT' and 'SPOTLIGHT'
- bugfix can now load plane
- bugfix can now load multiple planes or perfect spheres
```
## <span id="page-56-0"></span>**1.81 PC-version**

PC-VERSION

The PC version is available on the Internet.

The most import differences between the PC-Version and the Amiga-Version are:

- the Amiga-Version is able to load Imagine texture-files
- the PC-Version uses its own script language, whereas the Amiga-Version uses ARexx

## <span id="page-56-1"></span>**1.82 Homepage**

HOMEPAGE

Come and visit our RayStorm-Homepage! There you can always get the latest version of RayStorm and can see some example pictures.

```
The address:
http://sol.wohnheim.uni-ulm.de/~calvin/raystorm.html
```
#### <span id="page-56-2"></span>**1.83 Future**

FUTURE ADDITIONS

- modeler - more objects (torus, cylinder, ...)

- JPEG-saver
- use Imagine staging files
- animation language (ALAN)
- shadow caching
- more textures
- don't allocate whole picture buffer at once
- diffuse reflectivity
- diffuse transparency
- better light FX
- log file
- apply post-2D-FX
- spline interpolation
- load Lightwave format
- load 3DS format
- CSG (Constructive Solid Geometry)